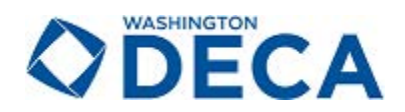

The information below outlines the special features of the DECA membership system and instructions for registering members.

**Click Here** for video Instructions (approximately 15 minutes).

## **F[EATURES AN](https://vimeo.com/230475632)D HOW TO USE THEM**

- **1. Alumni Tracking.** Last year's seniors will be **archived into an Alumni tab** after you "graduate" them
	- If you add their email addresses, you can send bulk emails to your alumni if you wish, and you can submit any of them as alumni members (\$20 alumni dues).
- **2. Graduate Last Year's Seniors.** When you click on the red **Graduate** button, last year's seniors will be listed.
	- You can add their post-graduate email addresses for future communications (optional).
	- Click **Select All** (or select individuals, if applicable), scroll down to the bottom of the page, and click **Graduation Completed**.
	- Now last year's seniors will be on your Alumni list within the Alumni tab.
- **3. Last Year's Student Roster.** Last year's student roster is in your portal, but the members haven't been submitted.
	- To update students' grade levels from last year to this year, go Edit Students, and click on **Bulk Grade Roll Forward**.
	- Drop students who will not be members at this time. They will be moved to your **Inactive** list and can be reactivated later if applicable.
- **4. Student Portal.** Using the **Student Password** you've created when updating your **Chapter Information**, your students will have access to a student membership portal at https://membership.decaregistration.com/deca/members#. To log in, they use their **DECA Member ID#** and that **Student Password**.
	- [In their portal, they can access and add to](https://membership.decaregistration.com/deca/members) their DECA portfolio.
- **5. Conferences.** In this tab there are quick links to DECA Inc. conference information.
- **6. Invoices History.** In this tab you can access statements, payments, and historical invoices/payments.
- **7. Quick Links.** In this tab, there are links to DECA Inc. and WA DECA resources.
- **8. State/Province Information.** In this tab, you'll find information about State dues, deadlines, and conference dates.
- **9. Resources.** In this tab, you can access DECA Inc.'s W-9, membership instructions, and other documentation.
- **10.** SBE Certification History. In this tab, you can see your chapter's SBE certification history, beginning in 2017-18.

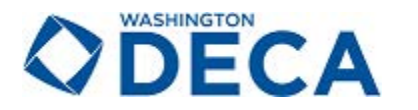

## **MEMBERSHIP PORTAL INSTRUCTIONS**

- **1. Logging In.** Go to https://membership.decaregistration.com/deca# to log into the membership system.
- **2. User Name and Password.** Enter your User Name (Chapter ID#) and Password.
	- If you have forgotten your password, please use the Forgot Password option.
- **3. Verify/Update Chapter Information.** When you log in to membership for the first time this year, confirm that all information on the initial screen is correct and that all required fields are completed.
- **4. Graduation Preferences.** Select "**12**" from the **Highest Grade Level for This Chapter** drop-down list and select **"Eligible for Alumni & Professional"** from the **How to Treat Your Graduating Members** drop-down list.
- **5. Click Confirm**. A pop-up will remind you to "graduate your members" (explained above under Features).
- **6. Additional Verification/Updates.** You'll be asked to verify/update and confirm additional information on a second screen. All chapter information will pull from the two screens you confirmed.
- **7. Updating Advisors.** Update all chapter advisors on this screen.
	- You can edit existing (i.e., add new advisor info in the place of a former advisor) or change a former advisor's status to inactive.
	- Once invoiced, advisors cannot be removed.
	- You can add chapter advisors by clicking **Add Chapter Staff**.
- **8. Adding Members.** Add members using the appropriate tab (Students, Alumni, Professionals). The following fields are required when adding a student member.
	- First Name | Last Name.
	- Grade/Year in School (5th through 12th for High School).
	- Gender (Female, Male, Other, Opt-Out).
	- Demographic/Race (please use the Opt-Out option if you do not know the demographic information, as this will not skew the data).
	- Years as a DECA member.
	- Please view the **Instruction Video** to see how to add members in bulk.